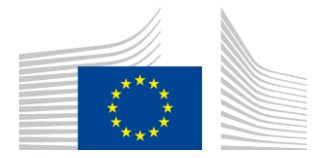

EUROPEISKA KOMMISSIONEN GENOMFÖRANDEORGANET FÖR INNOVATION OCH NÄTVERK

# **WiFi4EU-installationsrapport**

# *– Vägledning –*

## *V1.4*

#### **Innehåll**

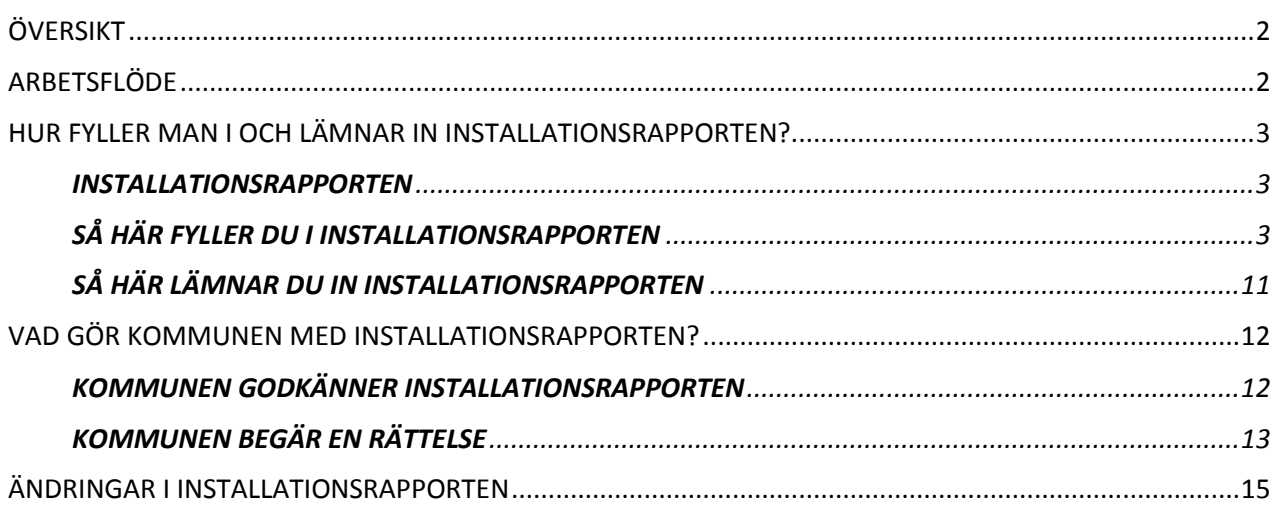

## <span id="page-1-0"></span>**ÖVERSIKT**

I den här vägledningen beskriver vi steg för steg hur du som wifi-företag ska fylla i och lämna in din installationsrapport. Genom att lämna in rapporten intygar du att installationen är fullständig och uppfyller de tekniska kraven i bilaga I till WiFi4EU-bidragsavtalet.

Installationsrapporten innehåller alla tekniska uppgifter om WiFi4EU-näten och varje åtkomstpunkt. Du fyller i rapporten på WiFi4EU-portalen. Den godkänns sedan av kommunen/WiFi4EU-checkens mottagare. Installationsrapporten måste ha lämnats in och godkänts innan checken kan utbetalas.

## <span id="page-1-1"></span>**ARBETSFLÖDE**

- 1. Du lämnar in installationsrapporten på WiFi4EU-portalen. Kommunen får sedan ett mejl om att rapporten är klar att godkännas via portalen.
- 2. Kommunen godkänner installationsrapporten på portalen genom att bekräfta att alla angivna åtkomstpunkter verkligen finns och befinner sig på de angivna GPS-koordinaterna.
- 3. När kommunen har godkänt installationsrapporten har Inea 60 dagar på sig att
	- förvissa sig om att installationen uppfyller villkoren i artikel 4.2 i bidragsavtalet (t.ex. att nätverket fungerar och WiFi4EU-symbolen visas korrekt)
	- göra utbetalningen (Inea kan inte göra någon utbetalning förrän alla villkor i bidragsavtalet är uppfyllda).

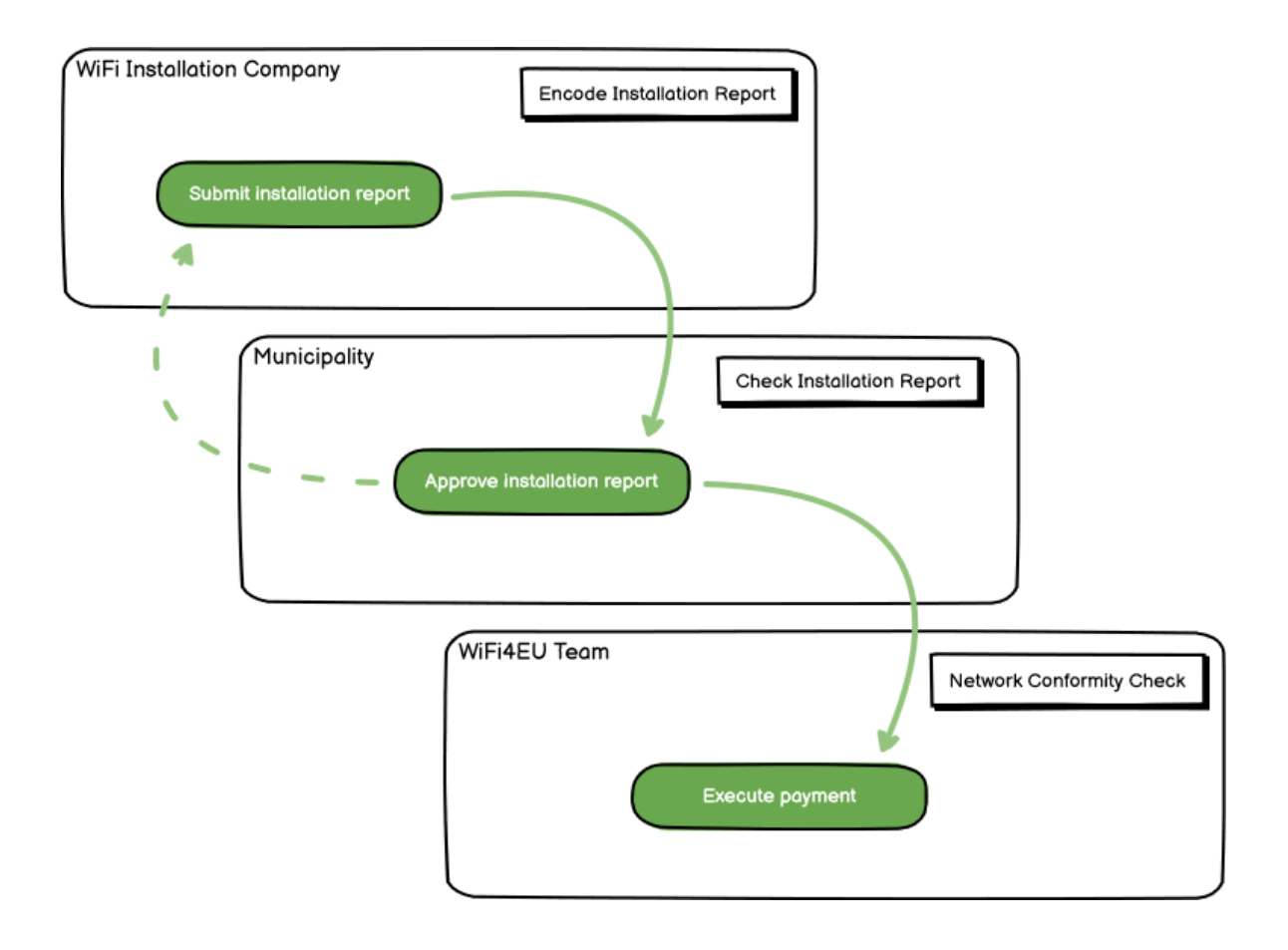

## <span id="page-2-0"></span>**HUR FYLLER MAN I OCH LÄMNAR IN INSTALLATIONSRAPPORTEN?**

#### <span id="page-2-1"></span>**INSTALLATIONSRAPPORTEN**

Installationsrapporten innehåller alla tekniska uppgifter om WiFi4EU-näten och varje åtkomstpunkt. Ett och samma nätverk kan omfatta alla åtkomstpunkter, oavsett internetleverantör eller åtkomstpunktens IP-adress.

Ett wifi-företag kan visserligen välja att installera flera nätverk och dela upp minsta antal åtkomstpunkter mellan dem, men vi rekommenderar starkt att man installerar så få nätverk som möjligt av följande skäl:

a) Nätverk med få åtkomstpunkter brukar bara fånga in ytterst få uppkopplingar per vecka, vilket automatiskt leder till att WiFi4EU:s övervakningssystem skickar ut varningar.

b) Alla Wifi4EU-nät som installeras måste anslutas till olika infångstportaler, vilket innebär ökade drifts- och underhållskostnader.

Men om det är viktigt för kommunen att kunna erbjuda digitala tjänster inom kommunen på olika landningssidor (infångstportaler) kan det ändå vara meningsfullt att installera flera nätverk (dvs. dela upp minsta antalet åtkomstpunkter på olika nätverk). Exempel: Kommunen har dels ett nätverk med åtkomstpunkter i sitt kommunhus/andra offentliga byggnader som erbjuder lokalborna eförvaltningstjänster, dels ett nätverk med åtkomstpunkter i turistbyrån/andra besöksmål som riktar sig till besökare utifrån.

#### <span id="page-2-2"></span>**SÅ HÄR FYLLER DU I INSTALLATIONSRAPPORTEN**

Lägg in nätverksuppgifterna i fliken "My installation" (Min installation) på WiFi4EU-portalen.

När ett Iban-kontonummer har angetts för kommunen aktiveras knappen "Installation report" (Installationsrapport). Klicka på knappen och lägg till ett nytt nätverk i systemet:

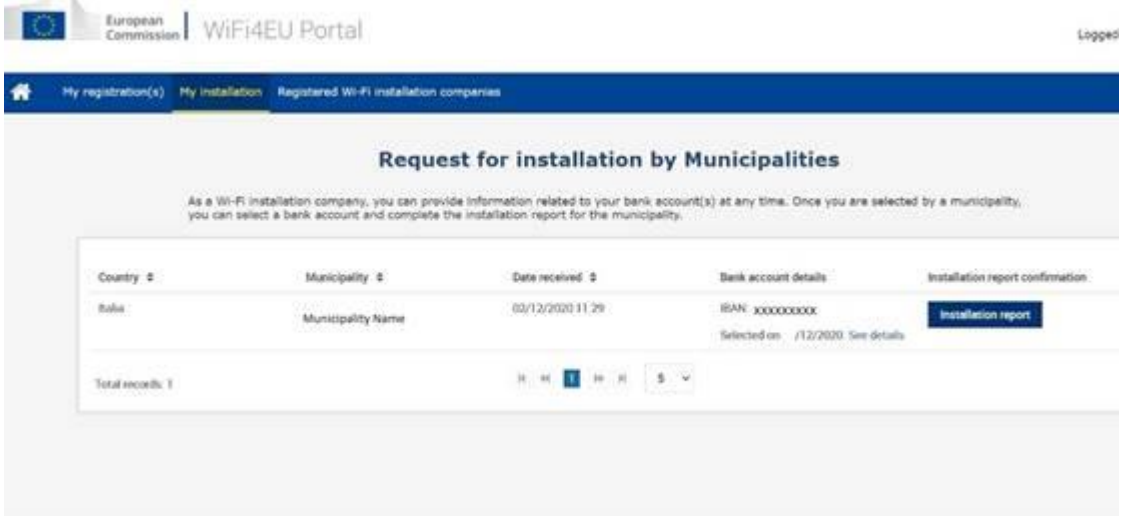

Välj standardalternativet "Configuration according to Grant Agreement" (Konfiguration enligt bidragsavtalet). Alternativet "Configuration according to Administrative Agreement with # ITALIA" (Konfiguration enligt det administrativa avtalet med # ITALIA) får du **bara** välja om nätverkets SSID redan är wifi.italia.it, vilket regleras i ett särskilt avtal:

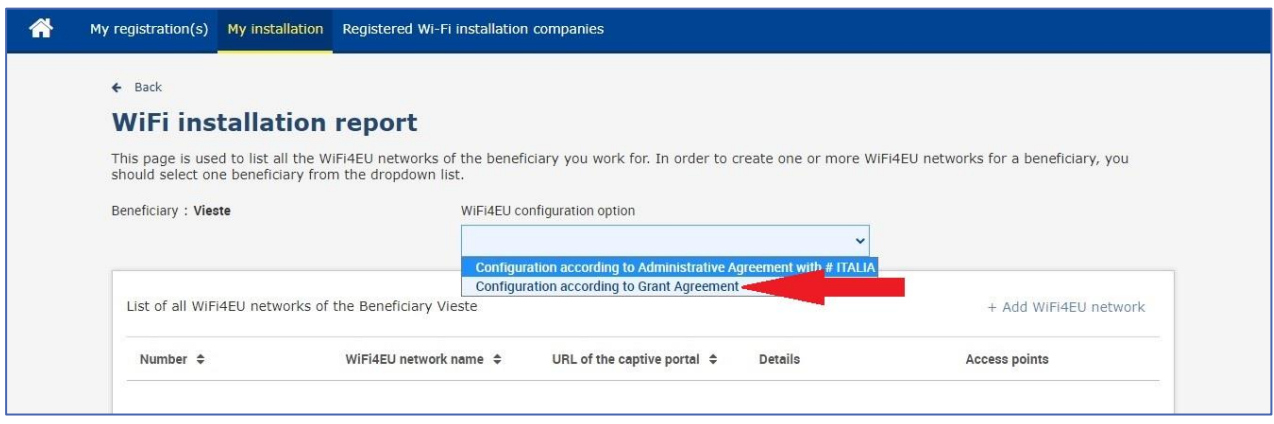

I så fall kan du bara skapa och fylla i uppgifterna för ett enda wifi-nätverk på portalen och alla åtkomstpunkter måste vara anslutna till det nätverket:

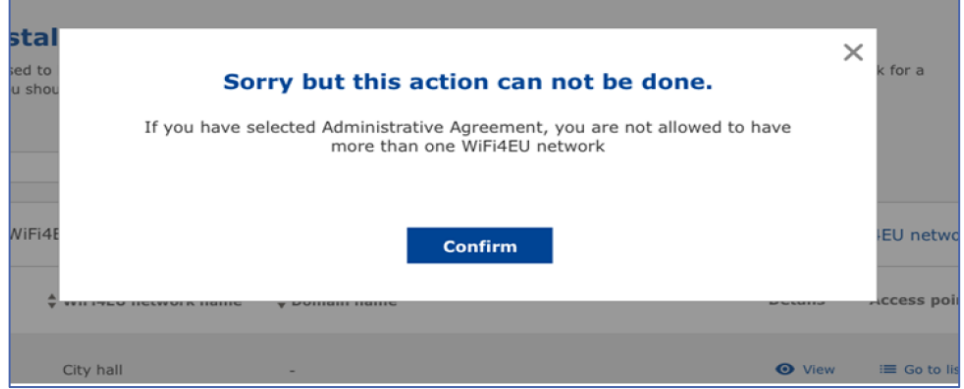

Klicka på "Add WiFi4EU network" (Lägg till WiFi4EU-nät):

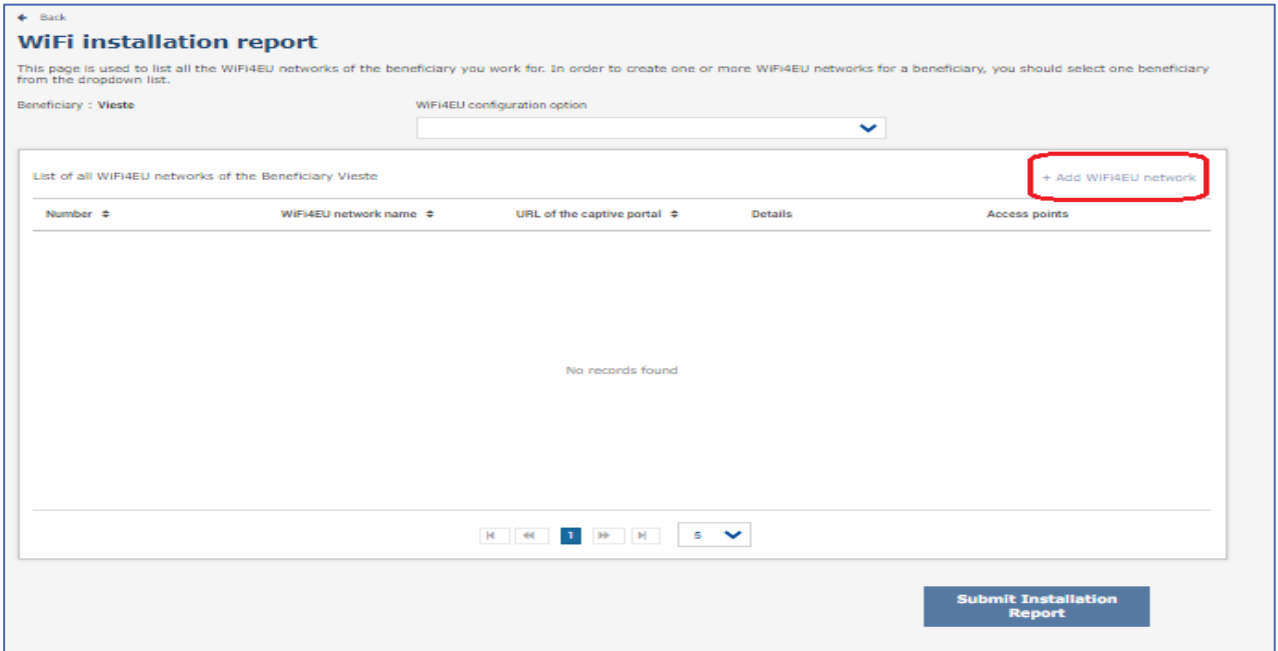

#### Fyll i de obligatoriska uppgifterna:

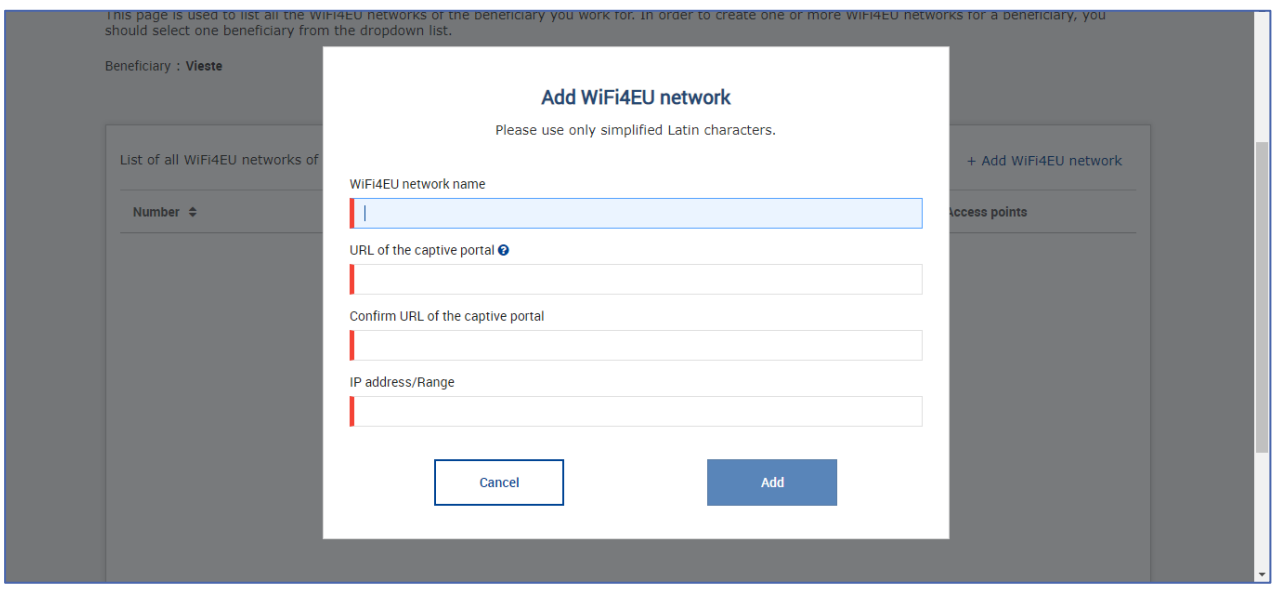

Ange webbadressen för WiFi4EU-nätets välkomstsida i fältet "URL of the captive portal" (Infångstportalens webbadress). Tänk på att det här är fråga om webbplatsen där infångstportalen finns och INTE den webbplats som användarna omdirigeras till efter att ha loggat in:

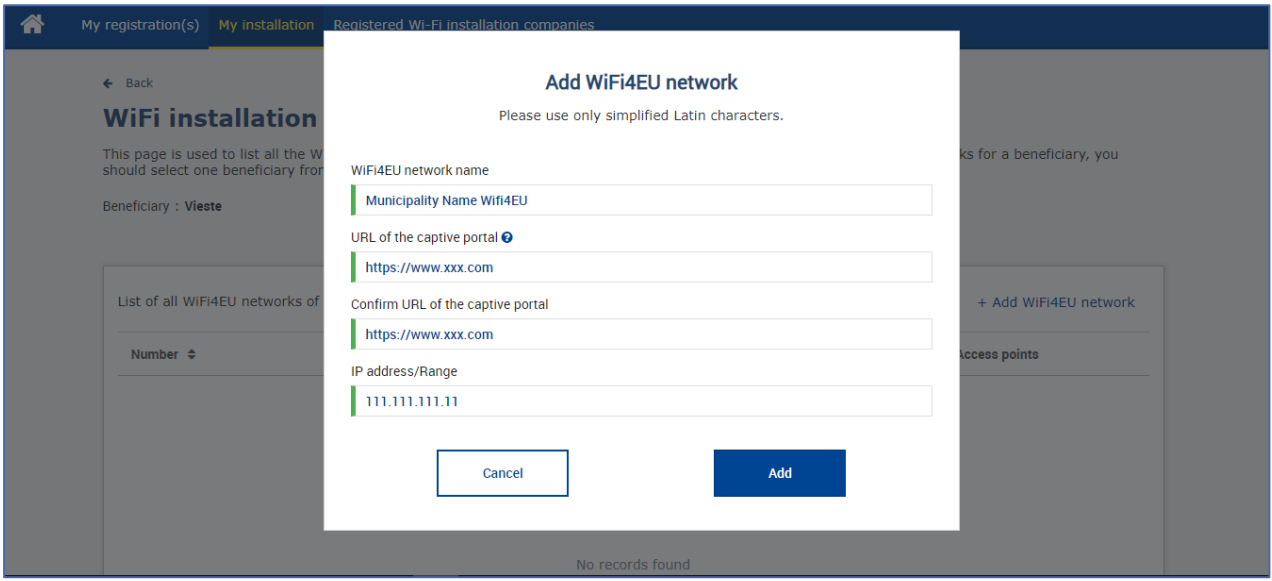

Infångstportalens webbadress måste ha ett klassiskt domännamn (dvs. inte IDN). Endast följande tecken är tillåtna:

- Bokstäverna a–z
- Siffrorna 0–9
- Bindestreck (-)
- Kolon (:)
- Punkt (.)
- Snedstreck (/)

Första och sista tecknet får inte vara bindestreck, kolon, punkt eller snedstreck. Webbadressen får innehålla högst 255 tecken.

I fältet "IP address / Range" (IP-adress/IP-intervall) anger du IP-adressen eller IP-intervallet för installationswebbplatsens infångstportal. Det finns inga begränsningar för IP-intervallet. Ange IP-

intervallet med CIDR-notation (Classless Inter-Domain Routing).

När du har lagt till ett nytt WiFi4EU-nät kan du klicka på "View" (Visa) för att se nätverksuppgifterna eller "Go to list" (Gå till lista) för att lägga till nätverkets åtkomstpunkter:

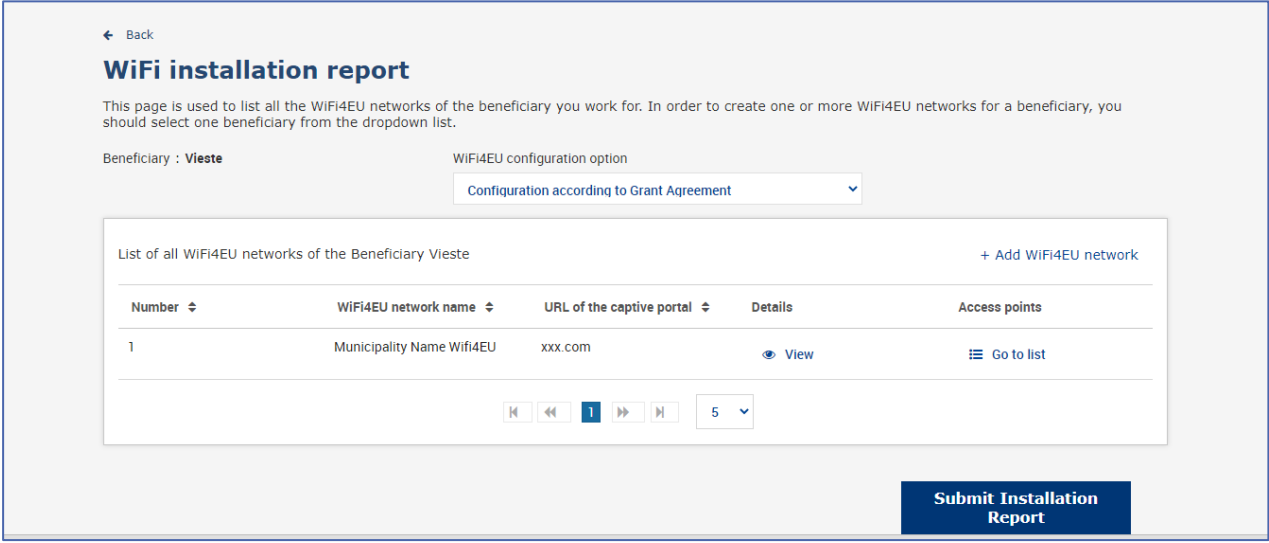

Klicka på "View" (Visa) för att ta reda på nätverkets UUID (Universally Unique Identifier). Använd nätverkets UUID för att lägga in infångstportalens Javascript-kod (kort programkod):

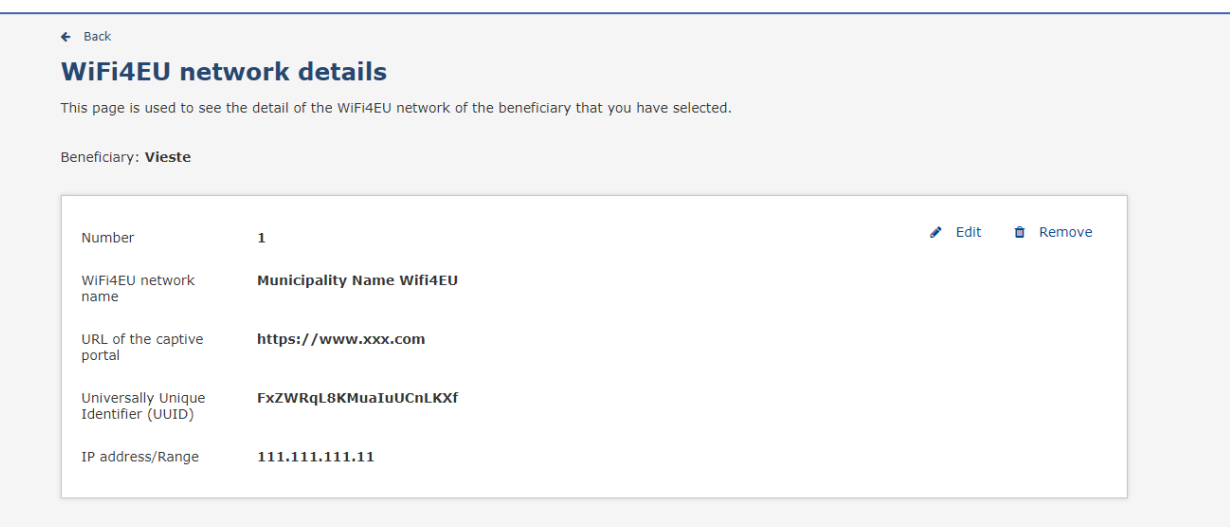

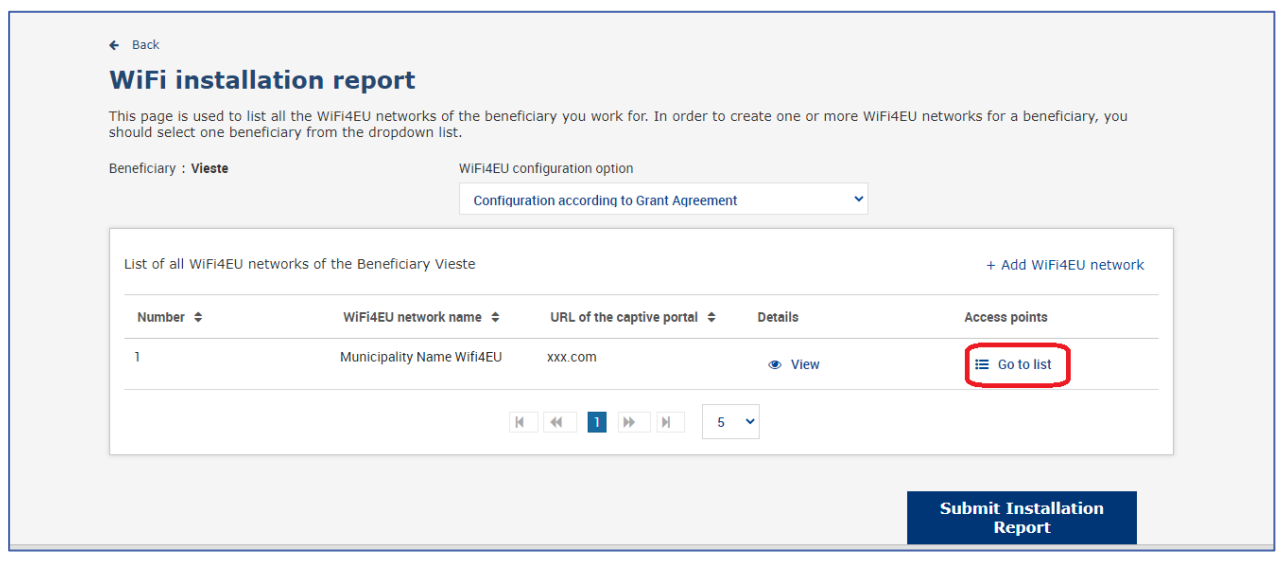

På sidan med "Access Point list" (Lista med åtkomstpunkter) visas alla åtkomstpunkter som skapats i WiFi4EU-nätet:

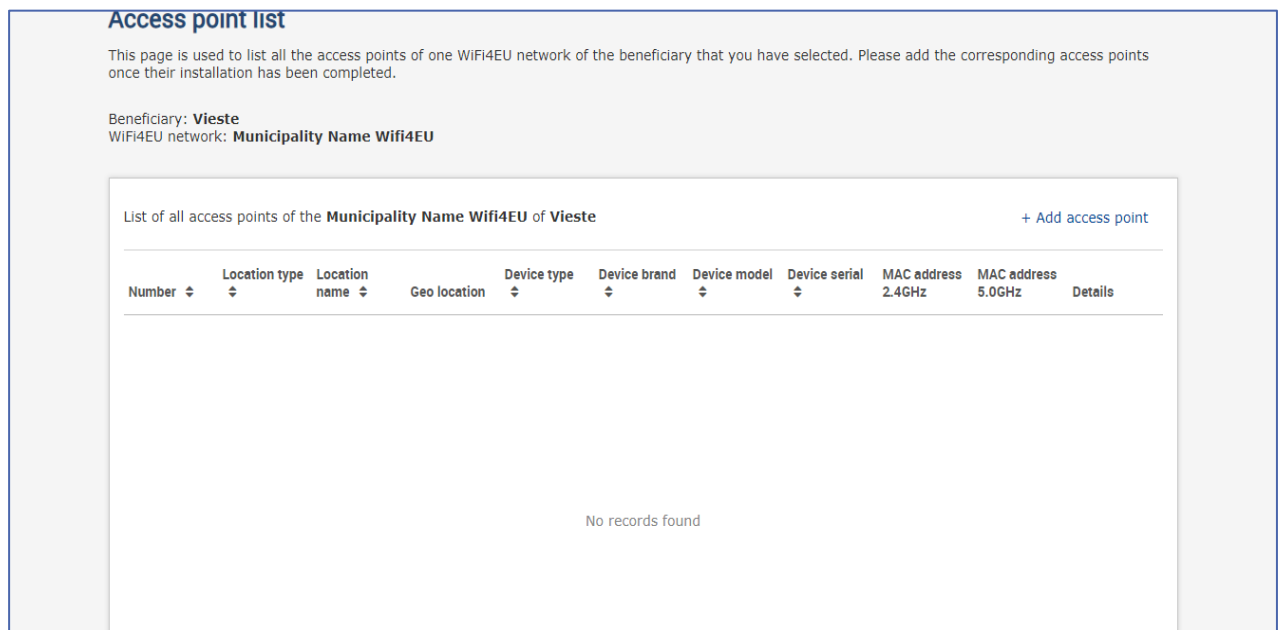

Klicka på "Add access point" (Lägg till åtkomstpunkt) för att fylla i uppgifterna för varje åtkomstpunkt:

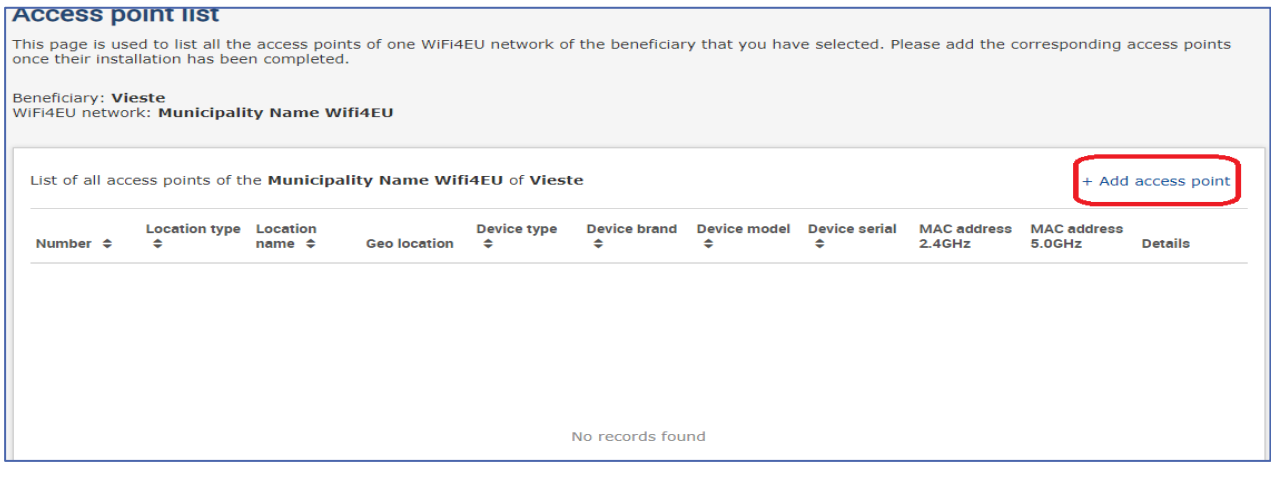

Ange följande uppgifter för varje ny åtkomstpunkt som du lägger till WiFi4EU-nätet:

- a) Typ av plats
- b) Platsens namn
- c) Geolokalisering latitud och longitud
- d) Utrustningstyp
- e) Märke
- f) Modell
- g) Serienummer
- h) MAC-adress 2.4 GHz
- i) MAC-adress 5.0 GHz

MAC-adresserna för 2.4GHz och 5GHz bör vara olika. I åtkomstpunkten visas kanske bara en MAC-adress (dvs. det primära gränssnittets adress) men i verkligheten har åtkomstpunkten flera MAC-adresser för vart och ett av nätverksgränssnitten. Be din leverantör om följande uppgifter:

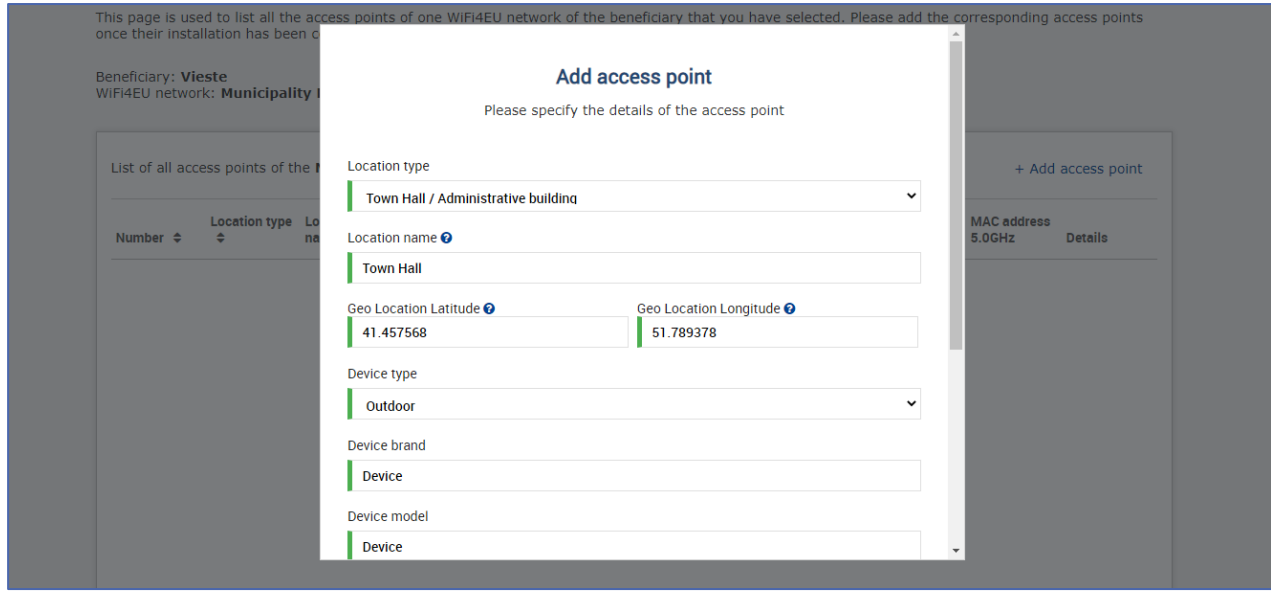

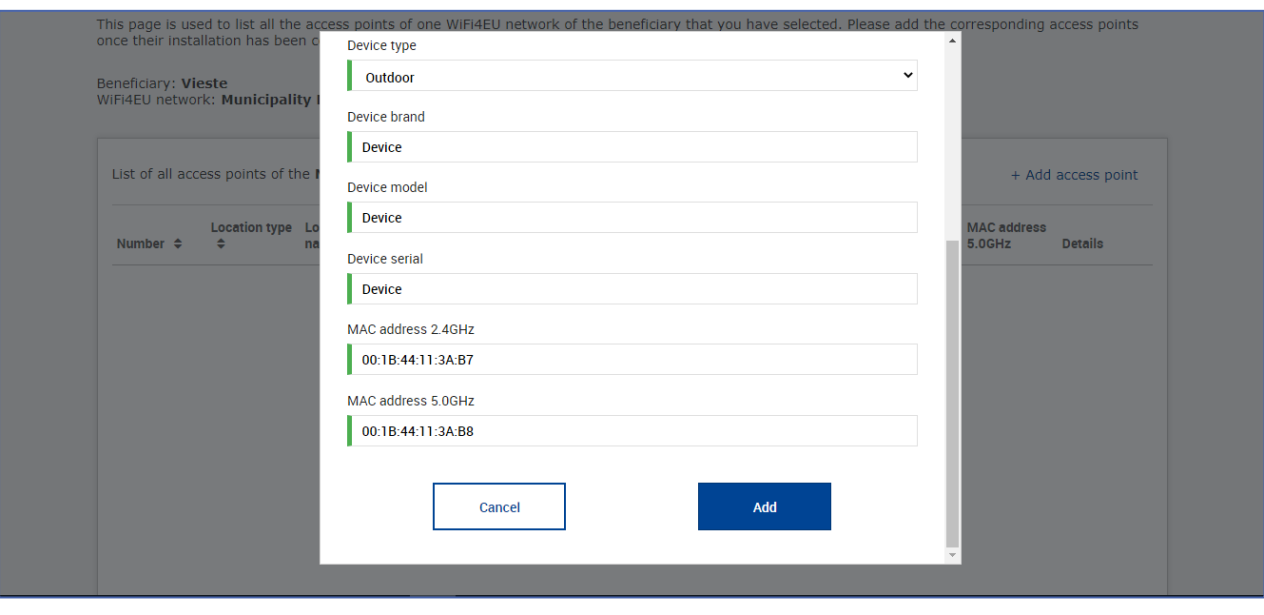

## Fyll i uppgifterna för samtliga åtkomstpunkter i nätverket:

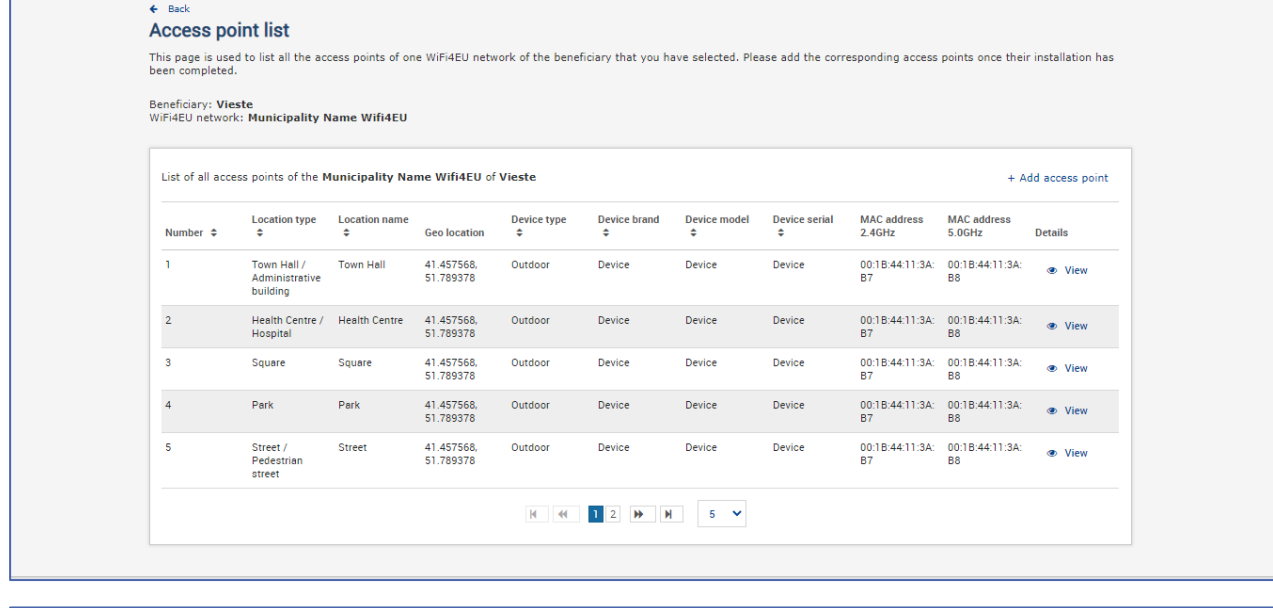

#### Access point list

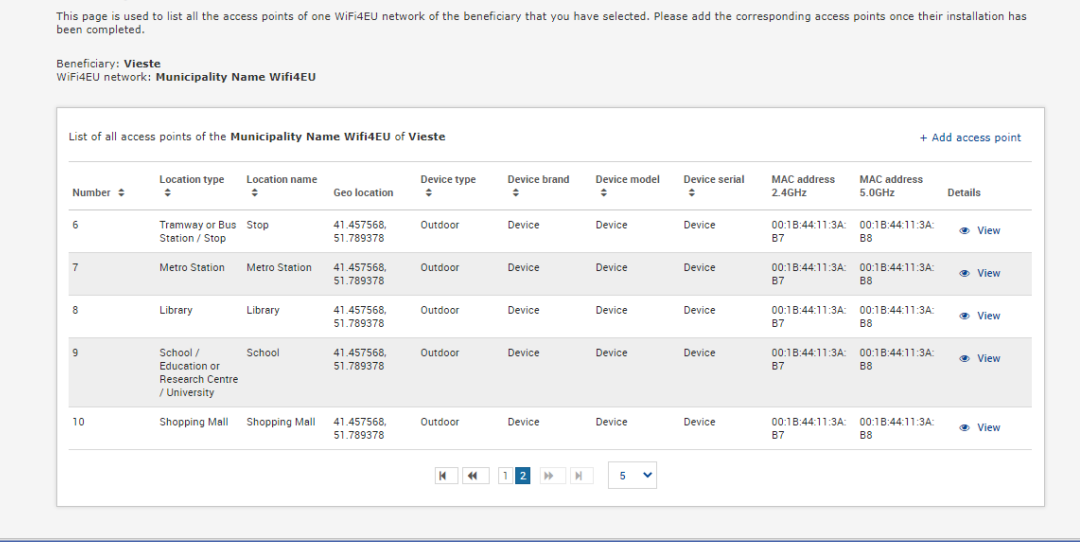

Det minsta antalet åtkomstpunkter framgår av avsnitt 6.2.2 i ansökningsomgångens beskrivning och punkt I.2 i bilaga I till bidragsavtalet:

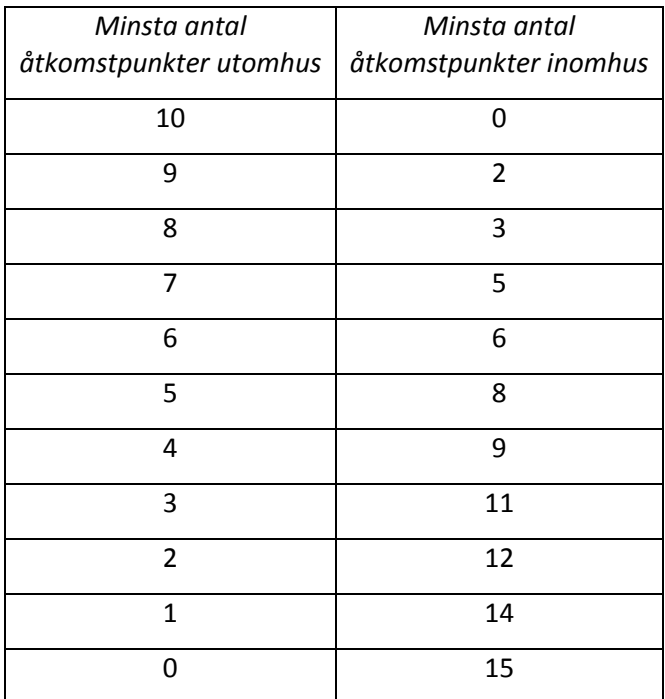

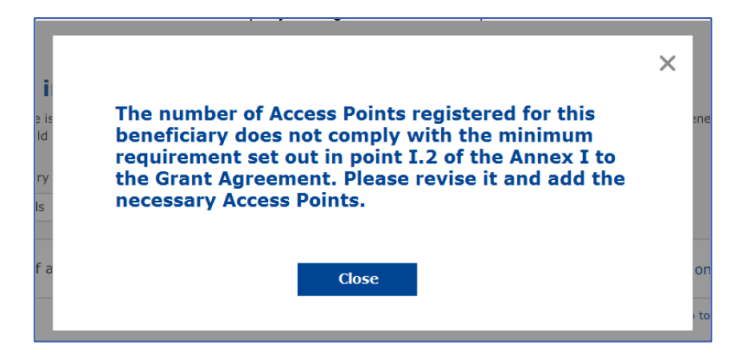

Om du inte har tillräckligt många åtkomstpunkter och åtkomstpunkttyper måste du installera fler åtkomstpunkter och fylla i uppgifterna.

#### <span id="page-10-0"></span>**SÅ HÄR LÄMNAR DU IN INSTALLATIONSRAPPORTEN**

När minsta antal åtkomstpunkter har lagts in i systemet aktiveras knappen "Submit Installation Report" (Skicka installationsrapport). Genom att klicka på knappen bekräftar du att alla WiFi4EU-nät för kommunen i fråga är klara och uppfyller de tekniska kraven i bidragsavtalet:

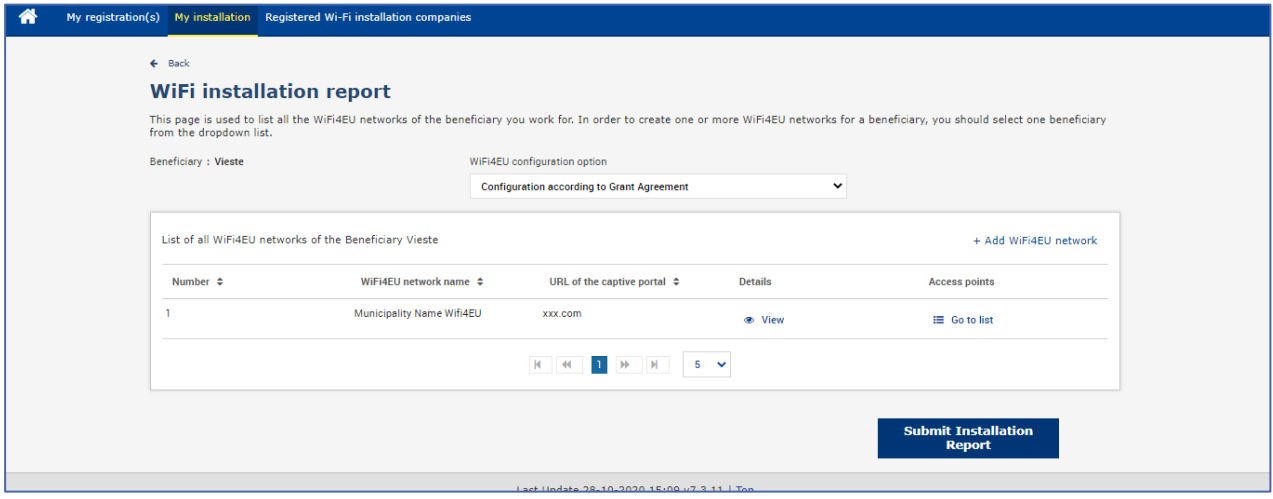

När kommunen har valt ett wifi-företag, måste företaget fylla i uppgifterna för det konto som man vill att betalningen ska skickas till (under "Bank account" (Bankkonto) på sidan "My registration" (Min registrering) på WiFi4EU-portalen). De relevanta styrkande handlingarna måste också laddas upp.

De angivna bankuppgifterna och de styrkande handlingarna valideras sedan genom kommissionens olika kontroller. Du får ett mejl om att valideringen är klar så snart alla kontroller har godkänts.

Om det behövs ytterligare upplysningar för att slutföra valideringen kontaktas du via mejl. Du kan också se aktuell status på sidan "My registration" (Min registrering) på portalen.

Så länge dina bankuppgifter inte har validerats (se ovan) kan du inte heller skicka in installationsrapporten. Om du försöker skicka installationsrapporten ändå, får du ett meddelande om att inlämningen avbryts och att rapporten inte skickas till kommunen:

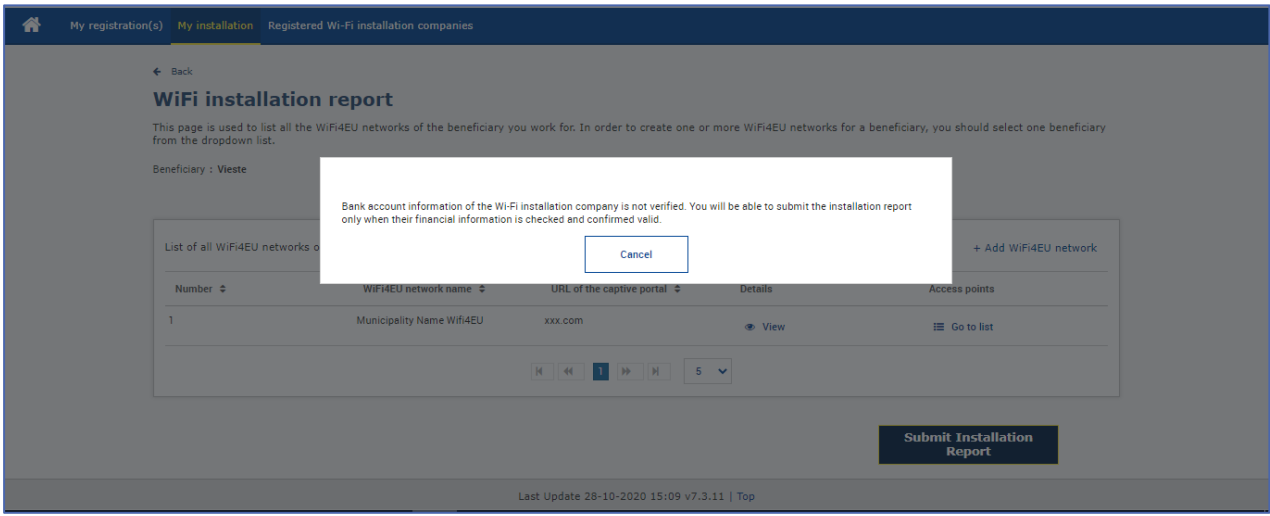

När du har lämnat in installationsrapporten får kommunen ett mejl med en uppmaning att kontrollera dina uppgifter och bekräfta att installationen är klar och uppfyller de tekniska kraven i bilaga I till bidragsavtalet.

## <span id="page-11-0"></span>**VAD GÖR KOMMUNEN MED INSTALLATIONSRAPPORTEN?**

#### <span id="page-11-1"></span>**KOMMUNEN GODKÄNNER INSTALLATIONSRAPPORTEN**

När rapporten har validerats av kommunen kan den inte längre ändras.

Den validerade installationsrapporten går sedan vidare till WiFi4EU-teamet som kontrollerar att alla krav är uppfyllda. Om allt stämmer betalar kommissionen ut checken inom 60 dagar. Annars får kommunen ett meddelande om de olika tekniska problem som WiFi4EU-näten kan tänkas ha.

Knappen "Confirm network installation" (Bekräfta nätverksinstallationen) aktiveras först när du har skickat in installationsrapporten:

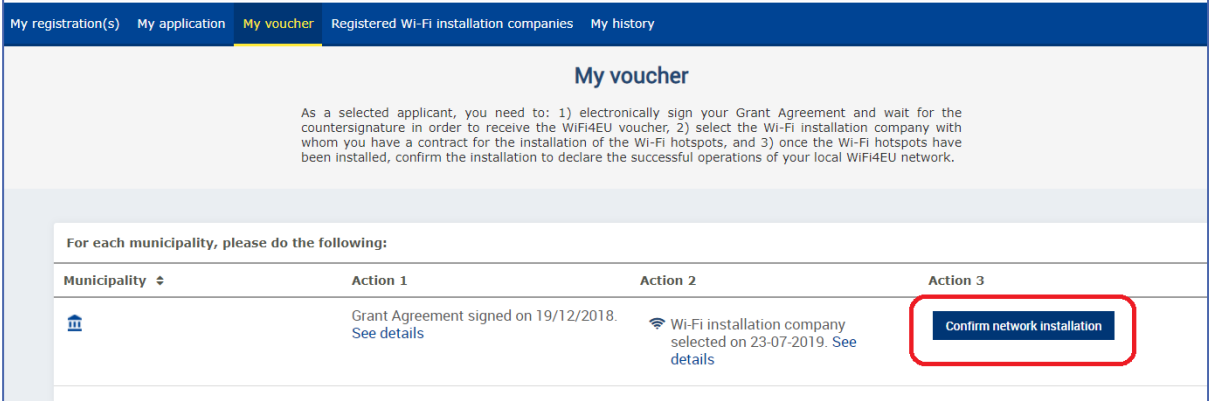

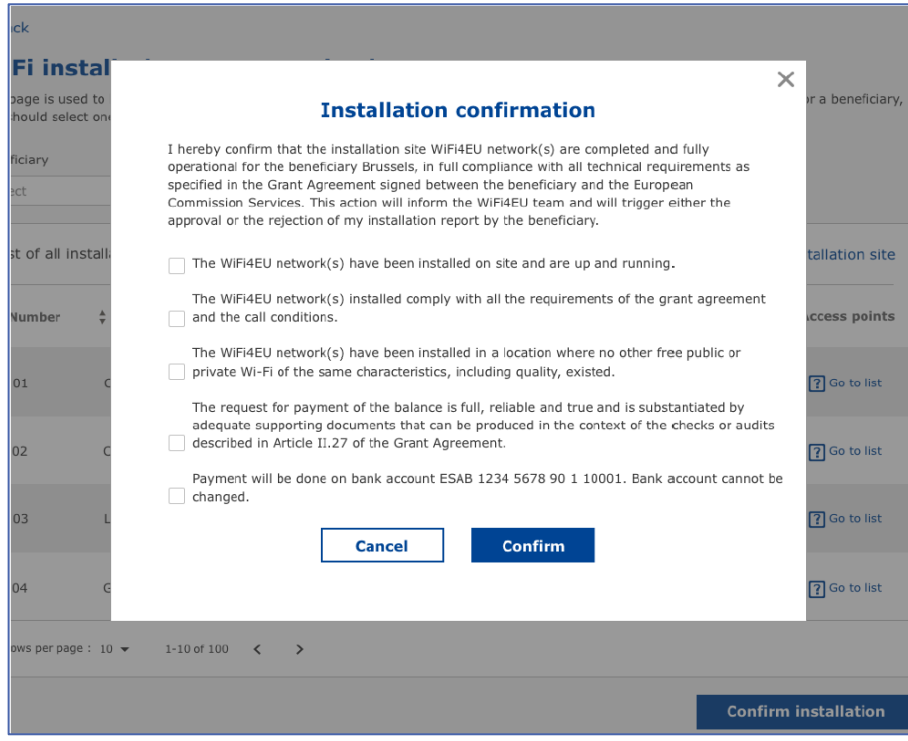

När rapporten har godkänts får du en bekräftelse om detta, och sidan "My voucher" (Min check) i kommunens profil uppdateras:

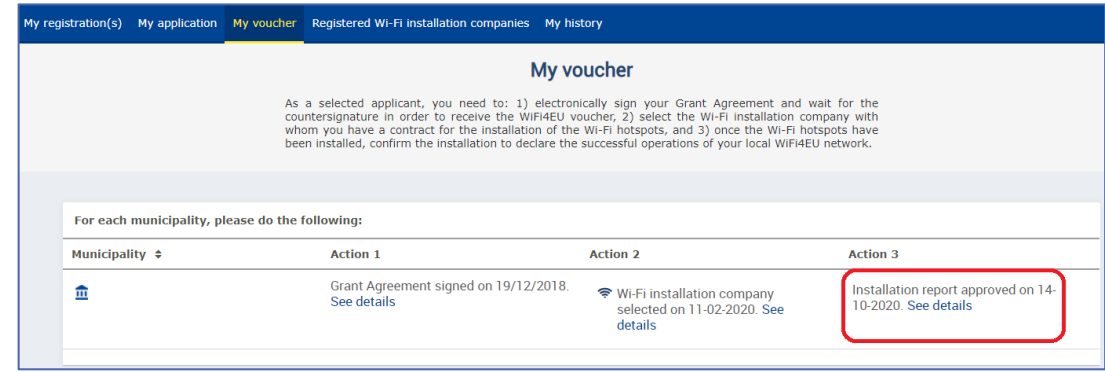

#### <span id="page-12-0"></span>**KOMMUNEN BEGÄR EN RÄTTELSE**

Kommunen kan underkänna installationsrapporten och be dig att rätta den. Du får då ett automatiskt mejl med en motivering. Om rapporten avslås blir den tillgänglig i systemet igen, och du kan ändra den och lämna in den på nytt.

Om du har lämnat in installationsrapporten av misstag bör du uppmana kommunen att avslå den. Om kommunen inte redan har bekräftat rapporten kan den i så fall klicka på knappen "Request Revision" (Begär rättelse) för att be om en ändring:

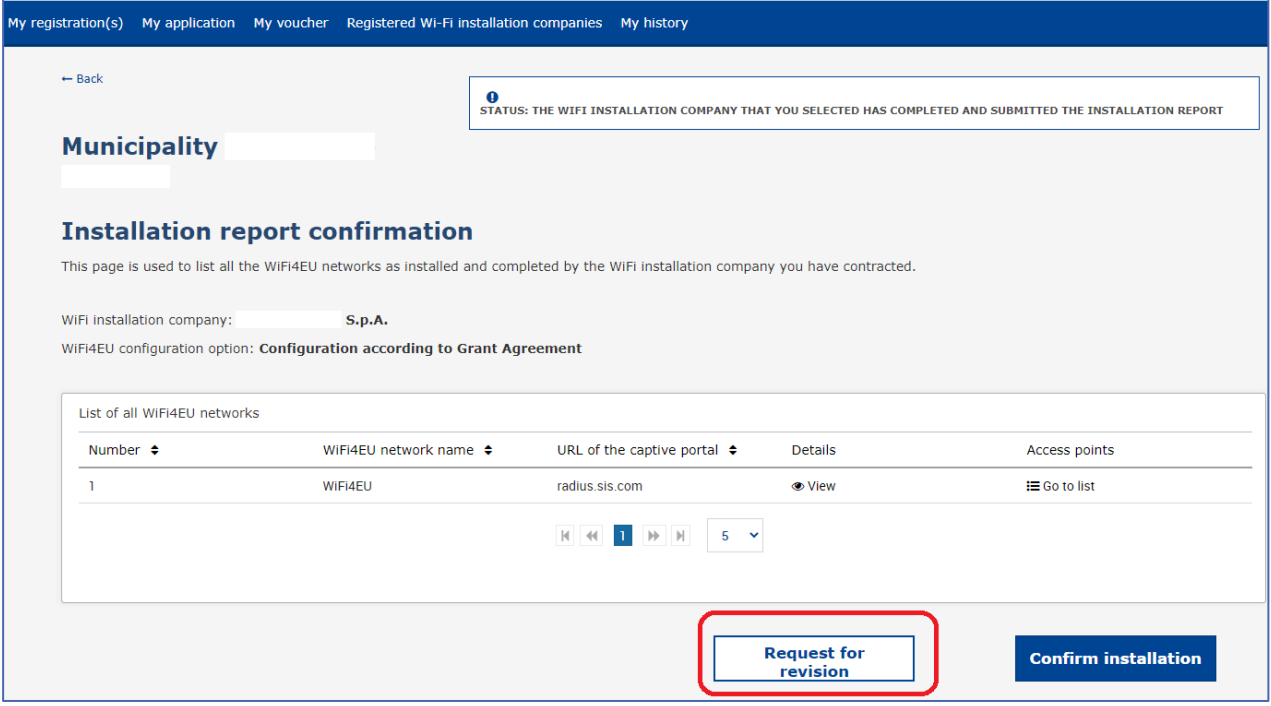

Om kommunen klickar på "Confirm" (Bekräfta) får du ett mejl om att kommunen ber dig rätta rapporten:

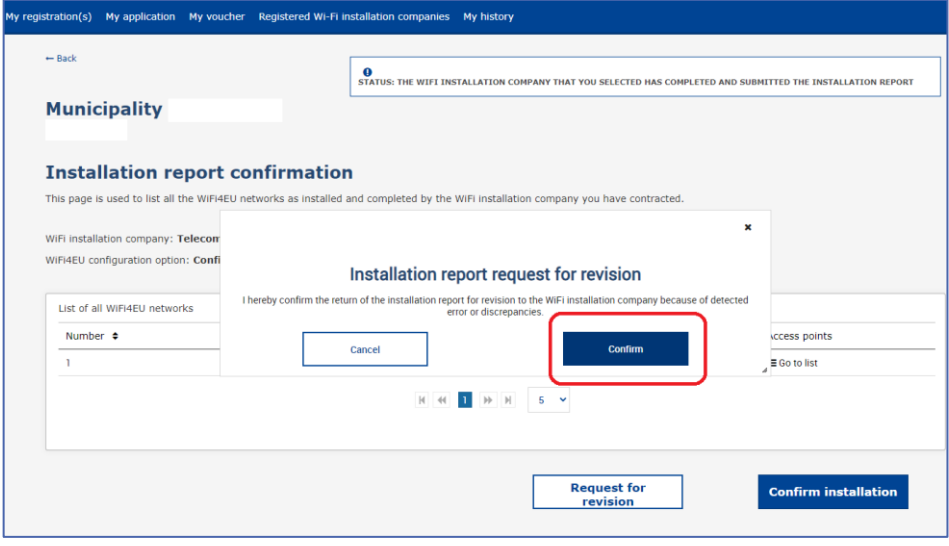

## <span id="page-14-0"></span>**ÄNDRINGAR I INSTALLATIONSRAPPORTEN**

Det är möjligt att tekniska parametrar i installationsrapporten behöver ändras under programmets gång. Men du kan inte ändra uppgifterna i installationsrapporten efter att den har godkänts av kommunen.

Om du behöver ändra en godkänd installationsrapport ska du därför alltid kontakta WiFi4EU-teamet genom att skicka ett mejl till INEA-CEF-WiFi4EU@ec.europa.eu.